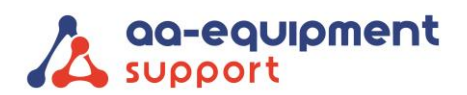

 $\blacksquare$  $\blacksquare$  $\blacksquare$ 

 $\blacksquare$  $\blacksquare$  $\blacksquare$  $\bullet$  $\sim$  $\bullet$  $\blacksquare$ 

ö

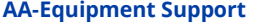

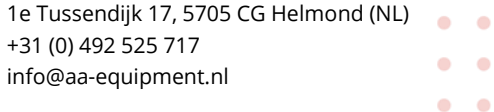

 $\bullet$  $\bullet$ 

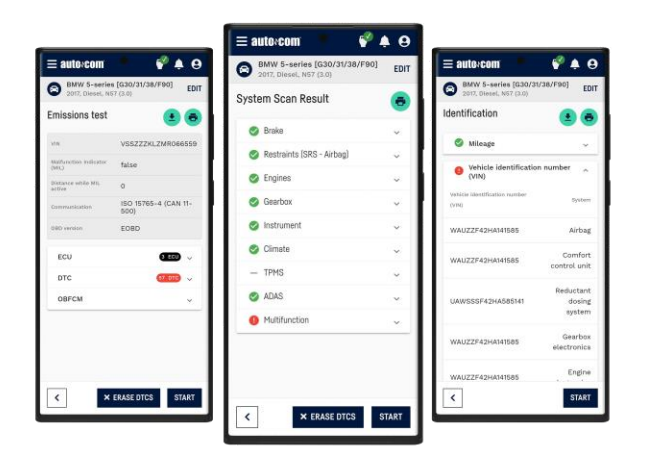

## Handleiding Autocom APK2 EOBD Reader Air

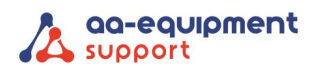

## Inhoud

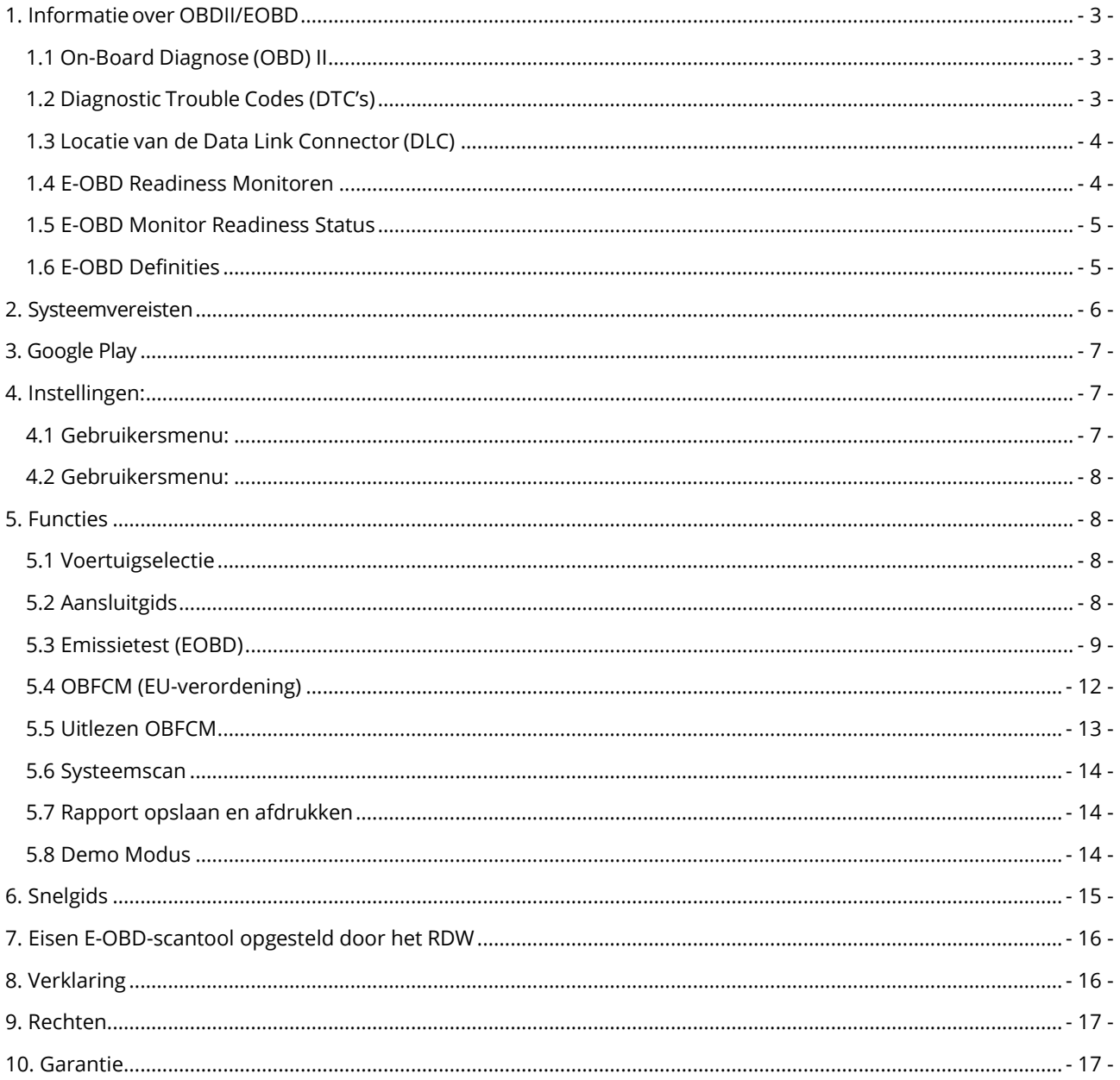

. . . . . . . . . . . . . . . . . . . . . . . .

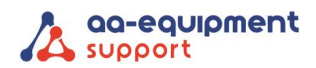

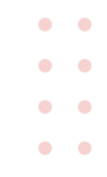

## <span id="page-2-0"></span>1. Informatie over OBDII/EOBD

#### <span id="page-2-1"></span>1.1 On-Board Diagnose (OBD) II

De eerste generatie On-Board Diagnose (OBD I) werd ingevoerd in 1988 om emissie beperkende componenten te controleren. Met een verbeterde technologie werd een nieuw Diagnose systeem ontwikkeld. Deze tweede generatie heet "OBD II". Voor Europa wordt E-OBD toegepast.

OBDII en E-OBD is ontworpen om het uitlaatsysteem en motor componenten te controleren door deze continue of periodiek te testen en onder specifieke voertuigcondities. Bij de detectie van een emissie gerelateerd probleem gaat er een waarschuwingslampje (MIL) branden op het instrumentenpaneel. De bestuurder krijgt dan de meldingen "Check Engine"of "Service Engine Soon". Het systeem slaat ook belangrijke informatie op over de gevonden storing, zodat een monteur het probleem kan opsporen en oplossen.

Drie belangrijke informatiebronnen zijn:

- 1. Malfunction Indicator Light (MIL) 'aan' of 'uit'
- 2. Opgeslagen Diagnostic Trouble Codes (DTC's) oftewel foutcode(s)
- 3. Readiness Monitor status

OBFCM, ook wel brandstof- en/of elektriciteitsverbruik genoemd, dient bij voertuigen uitgelezen te worden voor benzine- diesel- en Plug-in Hybdride vanaf bouwjaar 2021. De data dient uitgelezen en verzonden te worden tijdens de APK-keuring. De uitgelezen data wordt door de tester verstuurd naar de RDW. Het is daarom erg belangrijk dat men beschikt over een goede internetverbinding om er zeker van te zijn dat de data verstuurd wordt. In de testersoftware verschijnt altijd een bericht wanneer de data succesvol verzonden is.

#### <span id="page-2-2"></span>1.2 Diagnostic Trouble Codes (DTC's)

E-OBD Diagnostische Trouble Codes, of foutcodes, worden opgeslagen door het on-board computer diagnosesysteem (ECU) indien er een probleem voordoet in het voertuig. Deze foutcodes herkennen een bepaald probleem en waar de fout zich wellicht voordoet.

E-OBD foutcodes kennen 5alfanumerieke karakters. Het eerste karakter, een letter, verwijst naar het systeem dat de code genereert. Het tweede karakter, een cijfer, 0-3; de andere drie karakters, 0-9 of A-F geven aanvullende informatie over de oorsprong van de foutcodes en de condities van de storing.

Hieronder vindt u een voorbeeld ter illustratie:

. . . . . . . . . . .

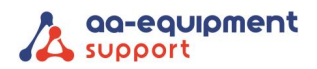

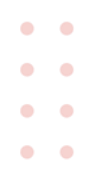

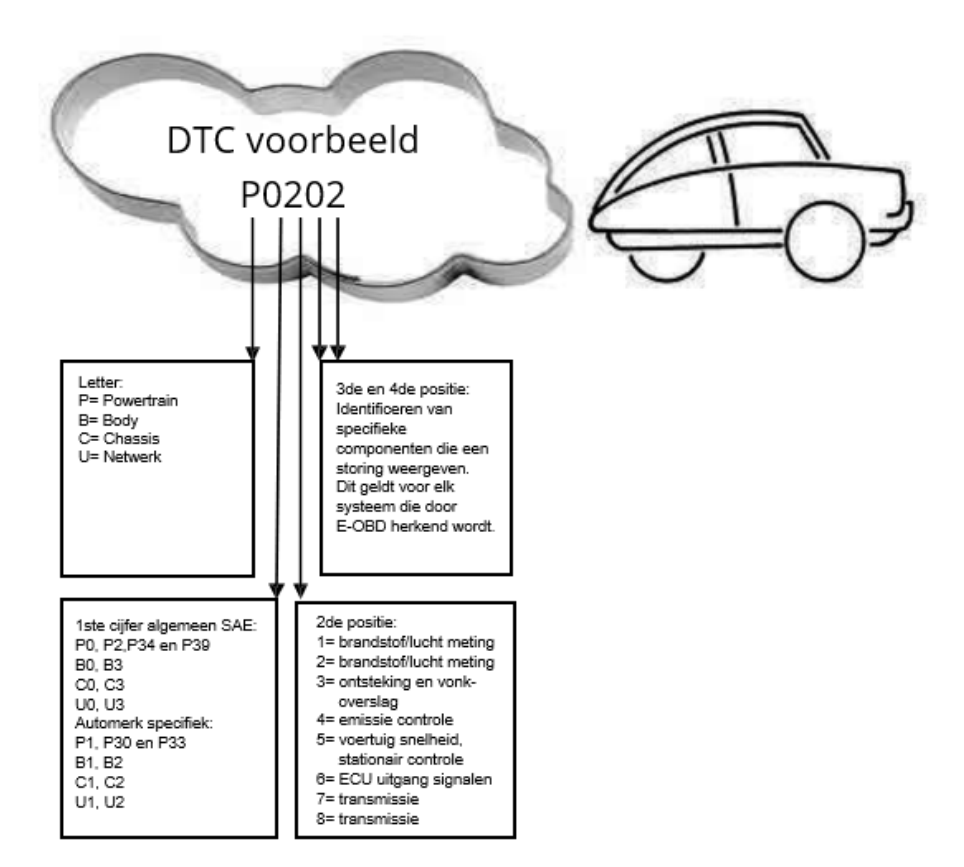

#### <span id="page-3-0"></span>1.3 Locatie van de Data Link Connector (DLC)

De DLC (Diagnostic Link Connector) is een standaard 16-polige OBD J1962 connector. Alle voertuigen die voldoen aan de E-OBD norm, moeten uitgevoerd zijn met deze connector. Deze verbindt de tester met de on-board computer. De DLC bevindt zich meestal onder het dashboard aan de bestuurderskant ongeveer 30 cm van het centrum van het instrumentenpaneel.

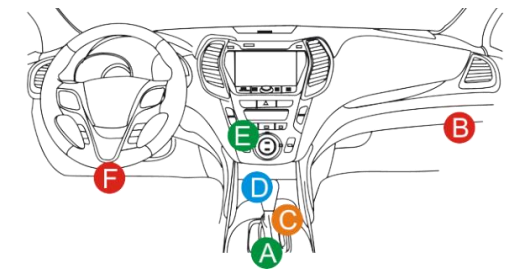

Bij sommige Aziatische en Europese auto's zit de OBD connector achter de asbak. Er zijn Aziatische automerken die nog gebruikmaken van een tweede automerk specifieke OBDI aansluiting onder de motorkap. Deze mag **niet** gebruikt worden voor E-OBD. Als u de OBD connector niet kunt vinden, kijk dan in de handleiding van de auto.

#### <span id="page-3-1"></span>1.4 E-OBD Readiness Monitoren

Een belangrijk deel van een E-OBD systeem vormen de Readiness Monitoren. Deze geven aan of alle emissiecomponenten beoordeeld zijn door het E-OBD systeem. Ze voeren periodieke testen op specifieke systemen en componenten uit en zorgen ervoor dat deze binnen toegestane grenzen werken.

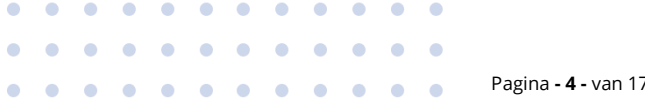

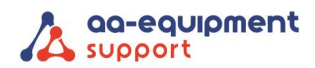

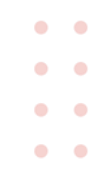

Niet alle monitoren worden ondersteund in alle voertuigen; het exacte aantal monitoren in ieder voertuig hangt af van het motortype benzine of andere brandstoffen, en de emissie aanpak van de autofabrikant.

Continue Monitoren - Sommige voertuigcomponenten of -systemen worden continu getest door het E-OBD systeem, terwijl andere alleen onder specifiek voertuigcondities worden getest. De volgende, continu gemonitorde componenten zijn steeds "Ready":

- 1. Vonkoverslag
- 2. Brandstofsysteem
- 3. Comprehensive Components (CCM)

Als het voertuig rijdt, checkt het E-OBD systeem continue de genoemde componenten en monitort de belangrijkste sensoren en actuatoren. Deze componenten zijn:

- 1. EGR systeem
- 2. O2 sensoren
- 3. Katalysator
- 4. EVAP systeem (koolfilter)
- 5. Verwarmde O2 sensor
- 6. Secundaire lucht injectie
- 7. Verwarmde katalysator
- 8. A/C systeem

#### <span id="page-4-0"></span>1.5 E-OBD Monitor Readiness Status

Het E-OBD systeem moet aangeven of het PCM's monitorsysteem klaar is met het testen van ieder component. Geteste componenten krijgen de melding "Ready" of "Compleet". Zo kunnen inspecteurs vaststellen of het E-OBD systeem alle componenten en/of systemen getest heeft.

De Powertrain stuurmodule (PCM) geeft: "Ready" of "Compleet" aan, nadat een rijcyclus is uitgevoerd. Deze cyclus verschilt per monitor. Als een monitor "Ready" of "Compleet" geeft, blijft deze in deze toestand. Een aantal factoren o.a. het wissen van diagnostische foutcodes (DTC's) of een losgekoppelde negatieve accu pool, kan resulteren in de melding "Not Ready".

Omdat de drie continue monitors constant aan het testen zijn, geven deze steeds "Ready" aan. Als het testen van een niet continue monitor niet voltooid is, is de monitor status "Niet Compleet" of "Not Ready."

Om een goed resultaat te behalen moet het voertuig onder verschillende en normale omstandigheden getest worden. Denk bijvoorbeeld aan rijden in de stad, op de snelweg, en minstens een nacht niet rijden.

#### <span id="page-4-1"></span>1.6 E-OBD Definities

- Powertrain Stuurmodule (PCM) E-OBD term voor de on-board computer die motor en aandrijflaan aanstuurt.
- Malfunction Indicator Light (MIL) Het waarschuwingslampje op het instrumentenpaneel. Het waarschuwt de bestuurder en/of de monteur dat er een probleem is met een of meer voertuigsystemen. Als het MIL blijft branden, is er een probleem ontdekt en moet het voertuig nagekeken worden. Onder bepaalde condities gaat het dashboardlampje knipperen. Dit wijst

. . . . . . . . . . . .

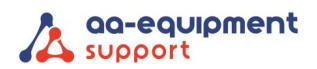

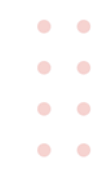

op een ernstig probleem. Het on-board diagnosesysteem kan MIL niet uitzetten, totdat de noodzakelijke reparaties verricht zijn of de omstandigheid niet meer bestaat en de foutcodes zijn gelezen en gewist.

- DTC Diagnostische Trouble Codes (DTC) weergave van welke component(en) van het emissiesysteem niet of slecht functioneert.
- Enabling Conditions Dit zijn specifieke condities, waaraan voldaan moet zijn voordat testen gedaan kunnen worden. Voor sommige monitoren moet eerst een "rijcyclus" zijn afgerond.
- E-OBD Rij Cyclus Een specifieke cyclus die voltooid moet zijn, voordat alle readiness monitoren de status "Ready" krijgen. Een rijcyclus moet soms uitgevoerd worden, nadat foutcodes gewist zijn uit het PCM geheugen. Rijcycli variëren, afhankelijk van het voertuig en de monitor die gereset moet worden.
- Freeze Frame Data Wanneer een emissie gerelateerde storing optreedt, geeft het E-OBD systeem niet alleen een code, maar maakt ook een snapshot van de voertuigparameters om het probleem te helpen diagnosticeren. Dit vormen de Freeze Frame Data, waaronder belangrijke motorparameters zoals motortoerental, voertuigsnelheid, luchtstroom, motorbelasting, brandstofdruk, fuel trim waarde, koeltemperatuur, ontstekingstijdstip, of closed loop status.
- Fuel Trim (FT) Feedback aanpassingen aan het brandstofschema.
	- o Short-term fuel trim heeft betrekking op dynamische of onmiddellijke aanpassingen.
	- o Long-term fuel trim heeft betrekking op meer geleidelijke aanpassingen aan het brandstof kalibratie schema.

#### <span id="page-5-0"></span>2. Systeemvereisten

- Android device met Android-versie 10 of hoger.
- Bluetooth
- Wifi of mobiel network

. . . . . . . . . . . . . . . . . . . . .

- Google account
- ICON VCI

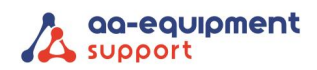

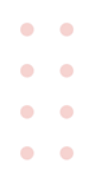

## <span id="page-6-0"></span>3. Google Play

In de Google Play Store kun je de Autocom Air app downloaden.

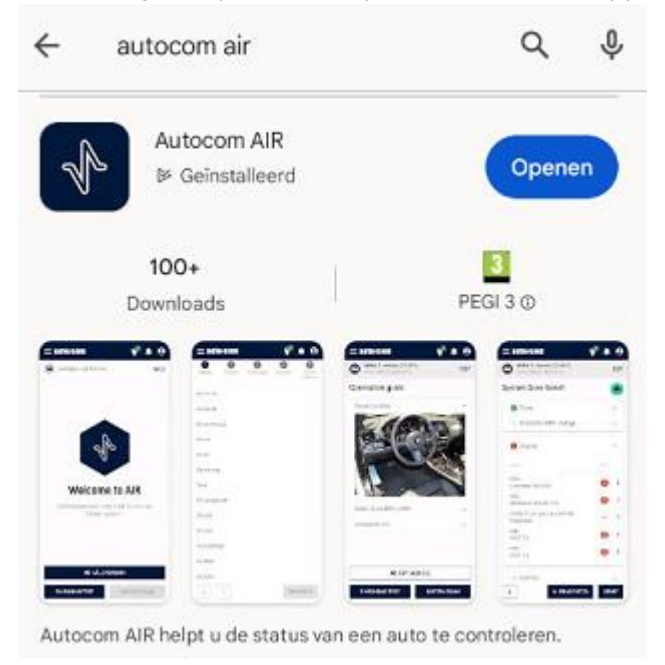

## <span id="page-6-1"></span>4. Instellingen:

#### <span id="page-6-2"></span>4.1 Gebruikersmenu:

Het gebruikersmenu bevat: Mijn Profiel, Instellingen voor demomodus en het afmelden bij de app.

In Mijn Profiel kun je de applicatietaal wijzigen, versie-informatie bekijken enz.

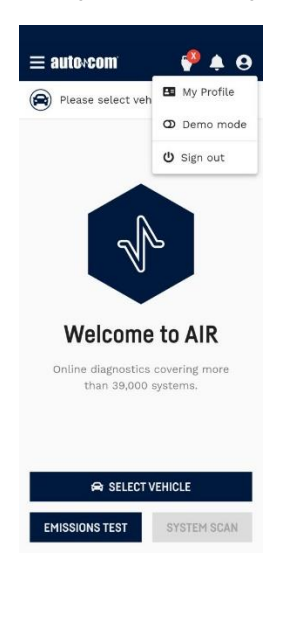

ö × ×  $\sim$  $\blacksquare$  $\bullet$  $\blacksquare$  $\blacksquare$ ö  $\blacksquare$ 

٠ G

 $\sim$ 

 $\overline{a}$ 

 $\bullet$ 

 $\sim$  $\bullet$  $\overline{\phantom{a}}$ 

ö

×  $\sim$   $\bullet$  $\bullet$  $\bullet$  $\bullet$  $\bullet$ 

Pagina **- 7 -** van 17 **We help vehicles perform.**

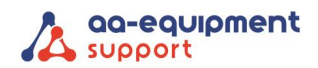

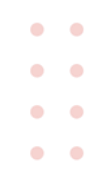

#### <span id="page-7-0"></span>4.2 Gebruikersmenu:

In het VCI-menu vind je de VCI Manager, bekijk de geselecteerde VCI en de batterijstatus van het voertuig wanneer deze is aangesloten op een voertuig.

**VCI Manager:** Bevat VCI toevoegen, WiFi-configuratie en firmware-update. Hier selecteer je ook de te gebruiken VCI.

**VCI toevoegen:** Selecteer je VCI uit de lijst en voeg deze toe om Autocom AIR te kunnen gebruiker. Alleen de hoofdgebruiker kan VCI's aan het systeem toevoegen.

**Configureren:** De VCI moet worden geconfigureerd met een netwerk naam (SSID) en wachtwoord om deze te laten werken met Autocom AIR. Het is mogelijk om je WiFi of mobiele hotspot te gebruiken. **Firmware bijwerken:** Vanaf hier kun je updaten naar de nieuwste firmwareversie.

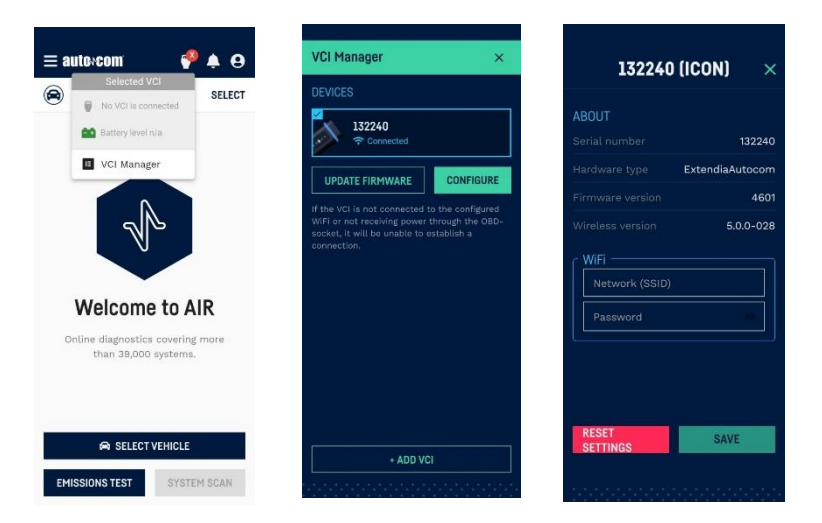

## <span id="page-7-1"></span>5. Functies

#### <span id="page-7-2"></span>5.1 Voertuigselectie

Een voertuigselectie is vereist om bepaalde functies uit te kunnen voeren, bijv. Systeemscan (niet vereist voor emissietest en OBFCM). Wanneer merk, model, bouwjaar en brandstoftype is geselecteerd, is de knop DOORGAAN ingeschakeld. Het is ook mogelijk om Engine te selecteren, wat optioneel is. Door Motor te selecteren, kan voor sommige voertuigen de tijd voor een systeemscan worden verkort. De pijlen linksonder kunnen gebruikt worden om heen en weer te navigeren in de voertuigselectie.

#### <span id="page-7-3"></span>5.2 Aansluitgids

 $\sim$  $\sim$  $\sim$  $\bullet$  $\blacksquare$ 

De aansluitgids helpt u bij het vinden van de plaats van het stopcontact in het voertuig en geeft ook andere nuttige informatie, bijv. hoe het contact aan te zetten enz. Een volledige voertuigselectie is vereist om deze aansluitgids weer te geven.

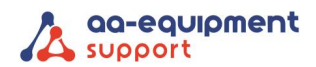

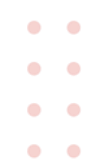

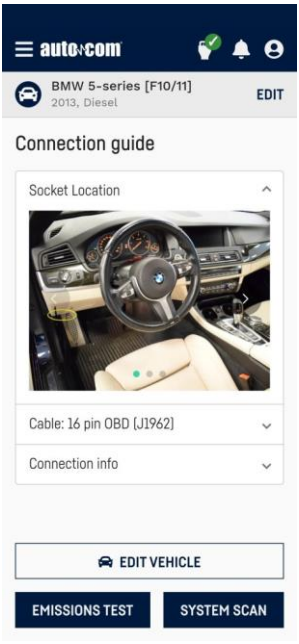

#### <span id="page-8-0"></span>5.3 Emissietest (EOBD)

Emissietest wordt gebruikt om gegevens uit te lezen van de ingebouwde wettelijke diagnosefunctie van het voertuig. De primaire functie hiervan is het bewaken van de werking van emissiegerelateerde componenten. In Europa heet deze standaard EOBD, in de VS heet het OBD2 en in Japan heet het JOBD.

#### **Informatie**

De volgende informatie wordt gepresenteerd:

- VIN
- MIL-status
- Afgelegde afstand terwijl MIL actief is
- Communicatie standaard
- OBD-versie

#### **Gereedheidstesten (ECU)**

Tests voor ondersteunde ECU's waarbij de verschillende waarden wel of niet kunnen worden uitgevoerd.

#### **Foutcodes (DTC)**

Foutcodes van de ECU's die de EOBD-standaard ondersteunen. Ze worden weergegeven met ECUnummer, foutcodenummer en een beschrijving van de foutcode.

#### **Foutcodes wissen**

Met deze functie kunt u foutcodes en diagnostische informatie wissen. Deze functie wist niet alleen foutcodes, maar reset ook de gereedheidstests. Om de gereedheidstests opnieuw uit te voeren, moet

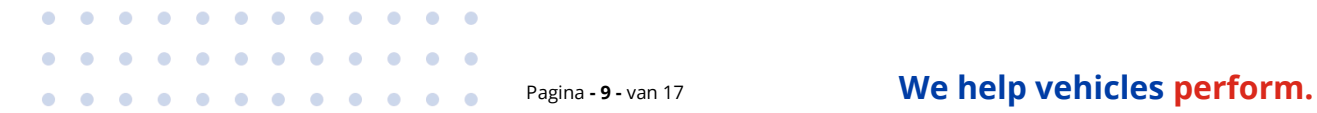

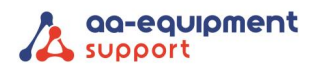

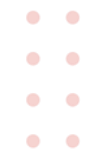

de auto rijcycli doorlopen. Sommige tests zijn geavanceerder dan andere en nemen daarom meer tijd in beslag.

#### **Bewaking van brandstofverbruik (energie) aan boord (OBFCM)**

Het werkelijke brandstof- en energieverbruik onder reële rijomstandigheden.

#### **Ondersteunde modi**

- Mode\$01, PID\$01
	- Aantal emissiegerelateerde foutcodes
	- MIL-status
	- Gereedheidstesten (die worden ondersteund en hun status)
- Mode\$01, PID\$1C
	- Aan welke OBD-eisen wordt voldaan door het voertuig
- Modus  $$01,$  PID  $$21$ - Aantal gereden kilometers met actief MIL-lampje
- Modus \$ 03
	- Permanente foutcodes
- Modus \$ 04
	- Wis diagnostische foutcodes en opgeslagen waarden
- Mode\$09, Infotype\$02
	- Chassisnummer (als de parameter wordt ondersteund door het voertuig)

#### **OBFCM-gegevens**

Voertuigsnelheidssensor (km/u)

Type brandstof dat momenteel door het voertuig wordt gebruikt.

Brandstofverbruik motor (l/u)

Brandstofsnelheid motor (g/s)

Brandstofverbruik voertuig (g/s)

Totale afgelegde afstand (recent) (km)

Totale afgelegde afstand (levensduur) (km)

Totaal verbruikte brandstof (recent) (l)

. . . . . . . . . .

Totaal verbruikte brandstof (levensduur) (l)

Totale afgelegde afstand bij ontlading met motor uit (recent) (km)

Totale afgelegde afstand bij ontlading met motor uit (Levensduur) (km)

Totale afgelegde afstand bij ontladende werking met draaiende motor (Recent) (km)

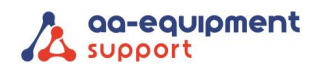

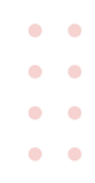

Totale afgelegde afstand bij ontladende werking met draaiende motor (Levensduur) (km)

Totale afgelegde afstand in door de bestuurder selecteerbare oplaadmodus (recent) (km)

Totale afgelegde afstand in door de bestuurder selecteerbare laadverhogende werking (levensduur) (km)

Totaal verbruikte brandstof bij ontlading (recent) (l)

Totaal verbruikte brandstof bij ontlading (Levensduur) (l)

Totaal verbruikte brandstof bij door de bestuurder selecteerbare laadverhogende werking (recent) (l)

Totaal verbruikte brandstof bij door de bestuurder selecteerbare laadverhogende werking (Levensduur) (l)

Totale netenergie verbruikt bij ontladen werking met motor uit (recent) (kWh)

Totale netenergie verbruikt bij ontladen werking met motor uit (Levensduur) (kWh)

Totale netenergie verbruikt bij ontladen werking met draaiende motor (recent) (kWh)

Totale netenergie verbruikt bij ontladen werking met draaiende motor (Lifetime) (kWh)

Totale netenergie in de batterij (recent) (kWh)

Totale netenergie in de batterij (Lifetime) (kWh)

**Contract Contract** 

 $\sim$  $\sim$ 

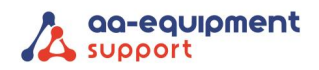

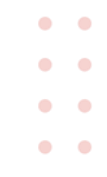

## <span id="page-11-0"></span>5.4 OBFCM (EU-verordening)

## **OBFCM Data (in Dutch)**

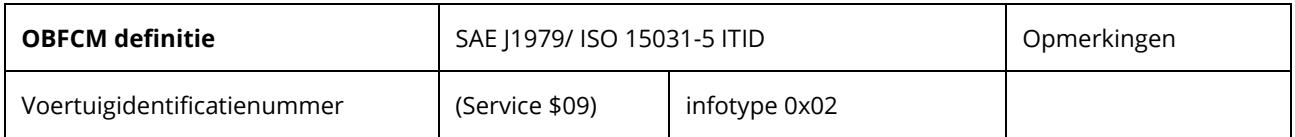

#### • Voor alle voertuigen, met uitzondering van HEV-RE

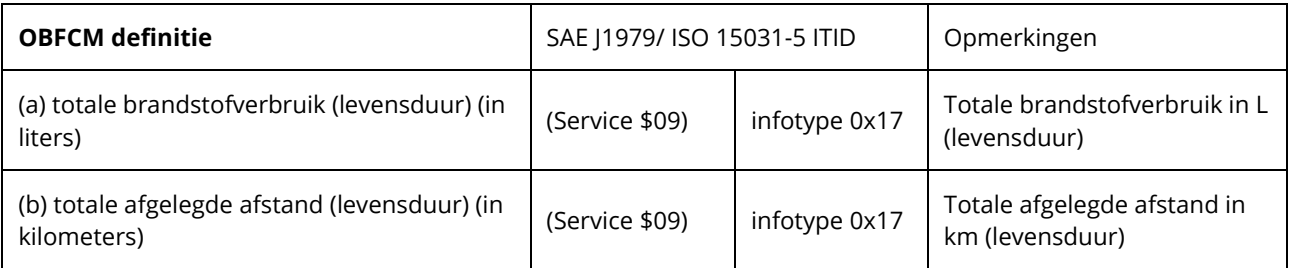

#### • Plug-in hybride elektrisch voertuig (PHEV)

. . . . . . . . . . .

. . . . . . . . . .

 $\blacksquare$ 

ö  $\bullet$ 

 $\sim$ 

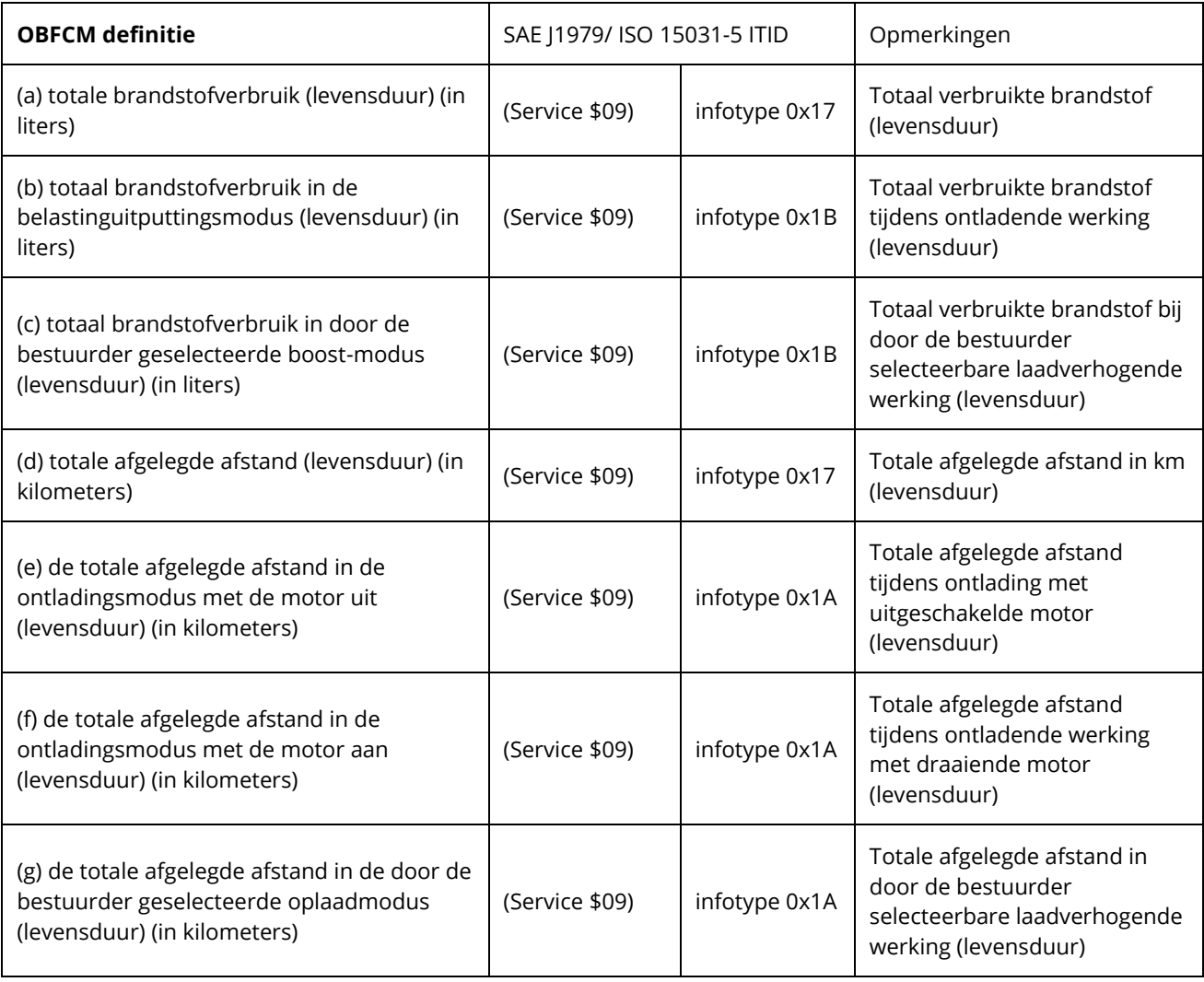

## Pagina **- 12 -** van 17 **We help vehicles perform.**

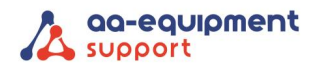

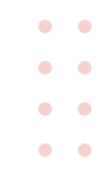

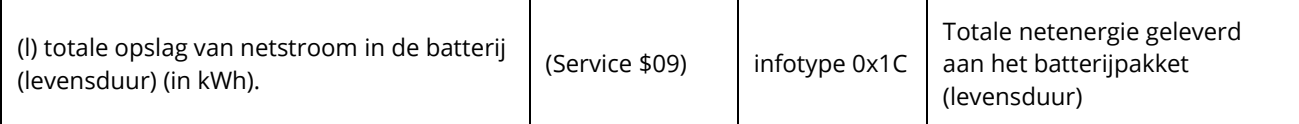

#### <span id="page-12-0"></span>5.5 Uitlezen OBFCM

Stap 1: Kies in de Air app de optie "OBFCM" en kies vervolgens voor "START"

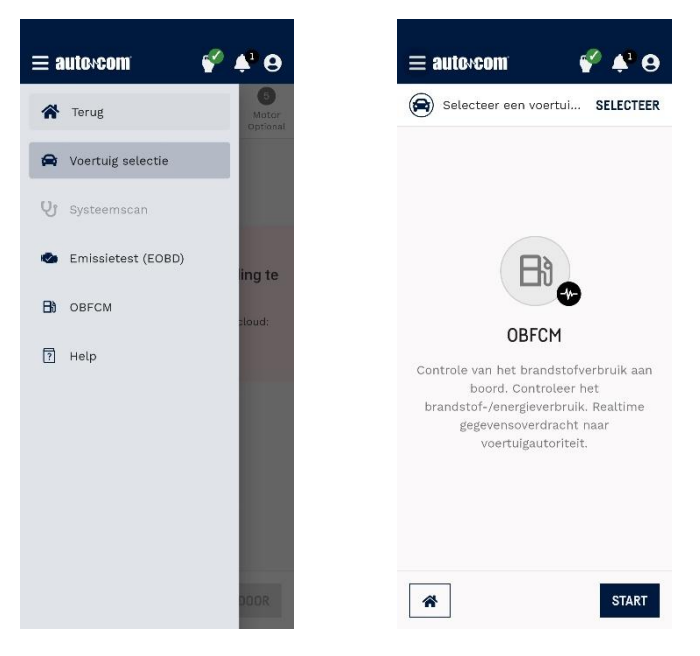

Stap 2: De app gaat nu het brandstofverbruik uitlezen. Na het uitlezen komt er een melding in beeld dat het uitlezen succesvol is en het rapport verstuurd is.

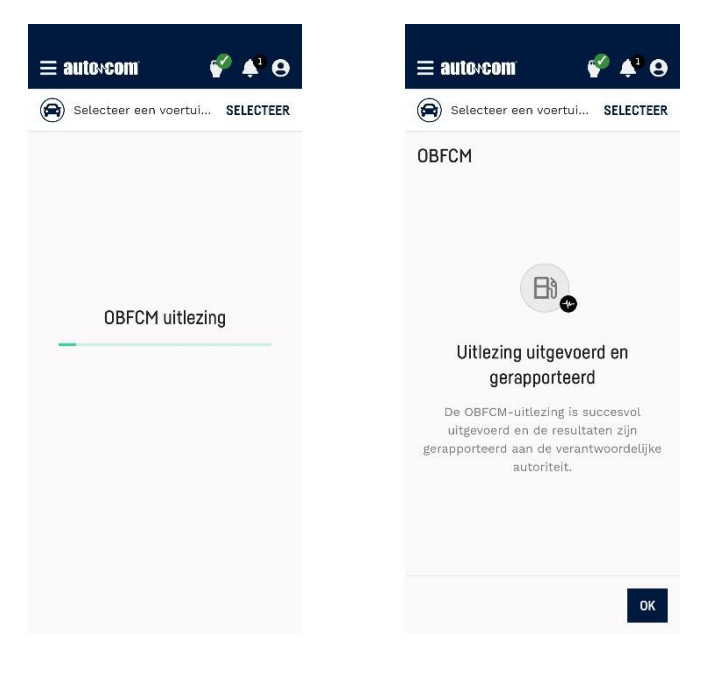

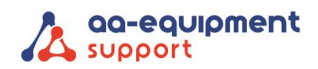

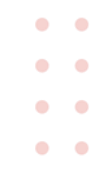

#### <span id="page-13-0"></span>5.6 Systeemscan

De functie scant door alle besturingssystemen (ECU's) en leest opgeslagen foutcodes uit. Het resultaat wordt gepresenteerd voor alle systemen. Om een systeemscan uit te kunnen voeren, moeten merk, model, bouwjaar en brandstoftype worden geselecteerd.

Klik na het uitvoeren van de systeemscan op de pijl voor elk systeemtype en navigeer verder om de foutcodes te zien. Het is mogelijk foutcodes te wissen door op de knop ERASE DTCS te klikken. Alle systemen met foutcodes worden gewist. Na het wissen van foutcodes wordt automatisch een volledige systeemscan uitgevoerd.

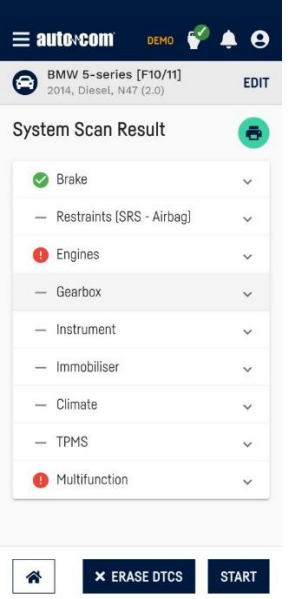

#### <span id="page-13-1"></span>5.7 Rapport opslaan en afdrukken

Om de klant de resultaten te kunnen geven van bv. Systeemscan, Emissietest etc. het is mogelijk om via de printknop een rapport op te slaan en/of af te drukken van de resultatenpagina. Het rapport wordt opgeslagen als PDF-bestand.

Alle uitgevoerde functies zullen niet in hetzelfde rapport staan. Voor elke uitgevoerde functie dien je een apart rapport op te slaan. Nog in behandeling.

#### <span id="page-13-2"></span>5.8 Demo Modus

In de demo-modus kunt u een aantal functies uitproberen die beschikbaar zijn in Autocom AIR. Om de demo-modus te kunnen gebruiken, is een gebruikersaccount en een VCI (toegevoegd aan het systeem) vereist.

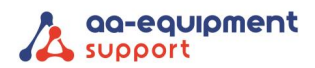

## <span id="page-14-0"></span>6. Snelgids

#### **Deel 1:**

- 1. Creëer een gebruikersaccount via de link: <https://sgw.w-grp.net/ump/register>
- 2. Installeer de app: Autocom AIR
- 3. Log in met je gebruikersaccount, zoals aangemaakt bij stap 1.

#### **Deel 2:**

- 1. Sluit de VCI aan op de voeding (OBD-aansluiting of USB kabel)
- 2. Zet de Bluetooth op je Android device aan. (vereist voor WIFI-configuratie)
- 3. Selecteer VCI-manager in het VCI-menu
- 4. Selecteer VCI toevoegen (indien nog niet toegevoegd)
	- a. Laat AIR zoeken naar en verbinding maken met apparaten in de buurt.
	- b. Geef AIR toegang tot de locatie van dit apparaat
	- c. Selecteer je VCI in de lijst
	- d. Bevestig dat het s/n correct is en voeg toe
	- e. Selecteer VCI (indien niet vooraf geselecteerd)
- 5. Configureer VCI met het WIFI-netwerk dat moet worden gebruikt voor de verbinding.
	- a. Selecteer je VCI in de lijst als deze niet is geselecteerd.
		- b. Selecteer VCI configureren
		- c. Typ de netwerknaam (SSID) en het wachtwoord
		- d. Opslaan
		- e. Schakel de VCI uit.
		- f. Schakel de VCI weer in.
		- g. Wacht tot er verbinding is.
- 6. Firmware bijwerken (indien nodig)
	- a. Schakel de VCI in.

. . . . . . . . . . .

- b. Selecteer je VCI in de lijst.
- c. Selecteer Firmware bijwerken (zorg ervoor dat de VCI is aangesloten)
- d. Selecteer update (bijwerken duurt een paar minuten)
- 7. Klaar voor gebruik.

 $\bullet$  $\sqrt{2}$ 

 $\bullet$   $\bullet$  $\blacksquare$  $\blacksquare$  $\bullet$   $\bullet$ 

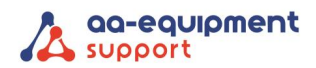

## <span id="page-15-0"></span>7. Eisen E-OBD-scantool opgesteld door het RDW

# RDW

## Eisen EOBD-scantool

Vanaf 1 april 2012 is de EOBD-scantool (European On Board Diagnostics) verplicht tijdens de APK van lichte voertuigen die na 31 december 2005 voor het eerst zijn toegelaten. Deze tool is met name van belang voor het uitlezen van emissiegegevens.

Voor de overige voertuigen blijft de gebruikelijke meting van de uitlaatgassen van toepassing.

Aan een EOBD-scantool stelt de RDW eisen. Het apparaat moet:

- beschikken over de ISO-15031-3 connector (16-polige OBD-stekker)
- kunnen communiceren met het in het voertuig aanwezige onboard diagnosesysteem en ondersteunt minimaal modus 03
- minimaal de volgende protocollen ondersteunen:
	- ISO 9141-2
	- ISO/DIS 11519-4 PWM dan wel SAE J1850 PWM
	- ISO/DIS 11519-4 VPW dan wel SAE J1850 VPW
	- ISO/DIS 14230-4 (Keyword Protocol 2000) (5-Baud en Fast)
	- ISO/DIS 15765-4 (CAN)
- de status weergeven van de in het voertuig aanwezige waarschuwingsinrichting (MIL)
- de status aangeven van de door het EOBD ondersteunde systemen (readiness-test)
- de in het onboard diagnosesysteem aanwezige fouten minimaal in de in ISO 15031-6 vastgestelde codering aangeven
- een CE-markering hebben
- zijn voorzien van een handleiding in de Nederlandse taal waarin ook de ondersteunde communicatieprotocollen zijn beschreven. Of de ondersteunde protocollen zijn beschreven in een bij het apparaat behorende fabrikantenverklaring

#### <span id="page-15-1"></span>8. Verklaring

AA-Equipment Support BV te Helmond verklaart hierbij dat Autocom APK2 EOBD Reader AIR volledig voldoet aan de eisen gesteld door het RDW voor gebruik bij APK2 keuringen vanaf 2021.

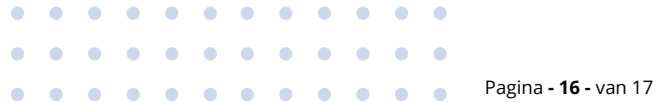

#### **We help vehicles perform.**

 $\blacksquare$  $\sqrt{2}$ 

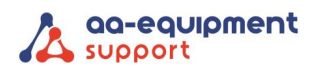

## <span id="page-16-0"></span>9. Rechten

Alle rechten zijn voorbehouden aan AA-Equipment Support BV te Helmond. Niets uit deze uitgave mag zonder voorafgaande schriftelijke toestemming verveelvoudigd, opgeslagen in een automatisch bestand of in enige andere vorm of op andere wijze openbaar gemaakt worden.

## <span id="page-16-1"></span>10. Garantie

Garantie periode: 12 maanden na aflevering aan gebruiker.

Buiten garantie vallen:

- Beschadigingen aan het apparaat, kabel en connector
- Als de APK2 Reader geopend is door niet geautoriseerd personeel

Voor garantieclaims wordt de volgende informatie gevraagd:

- Probleem omschrijving
- Serienummer
- Datum van aflevering

Voor garantie of andere vragen: AA-Equipment Support BV 1e Tussendijk 17 5705 CG Helmond Tel.: +31 492 525 717 Email: [info@aa-quipment.nl](mailto:info@aa-quipment.nl)

. . . . . . . . . .

. . . . . . . . . . .

Belangrijk: Wijzigingen in handleiding onder voorbehoud.

 $\sim$